Teacher Track Card 1 of 26

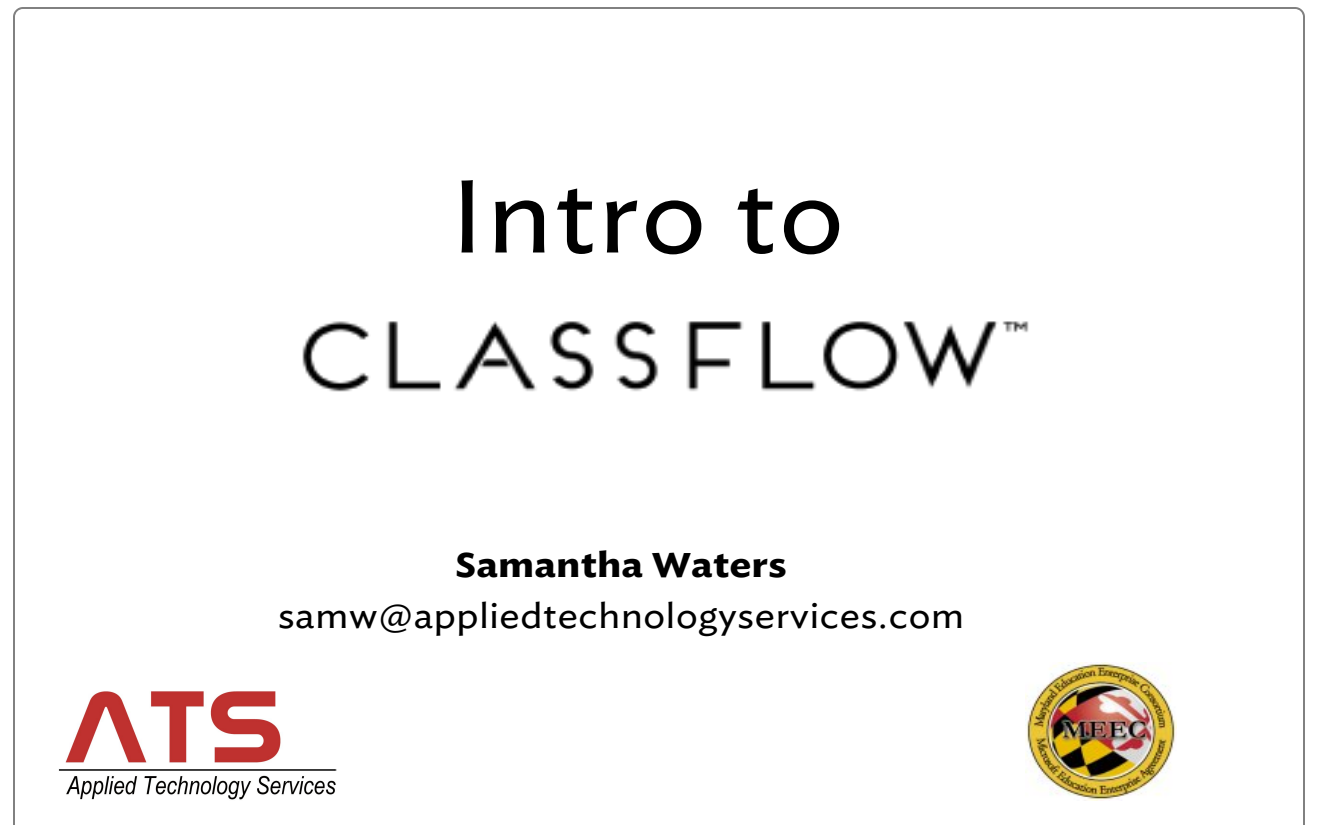

### Teacher Track Card 2 of 26

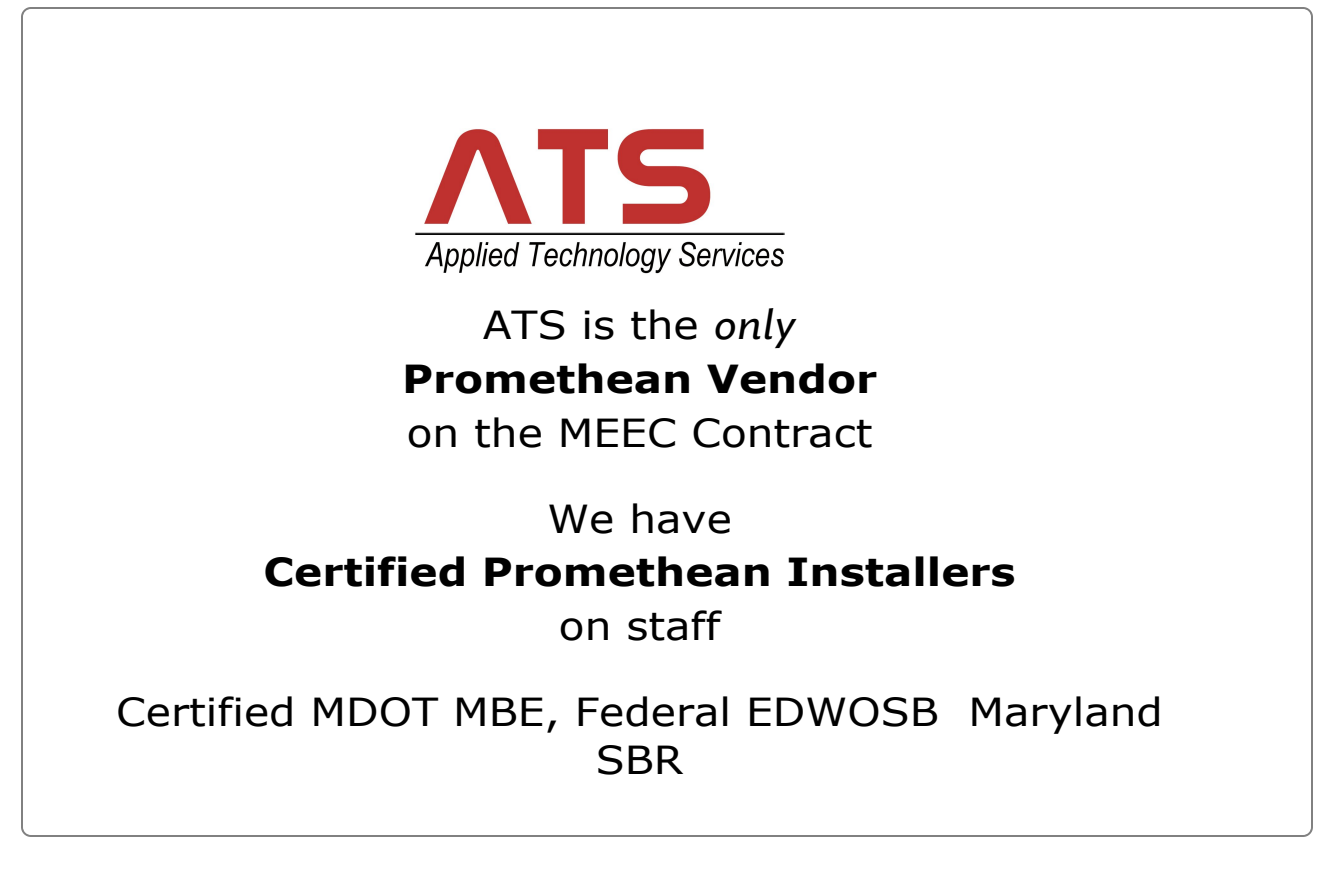

### Teacher Track Card 3 of 26

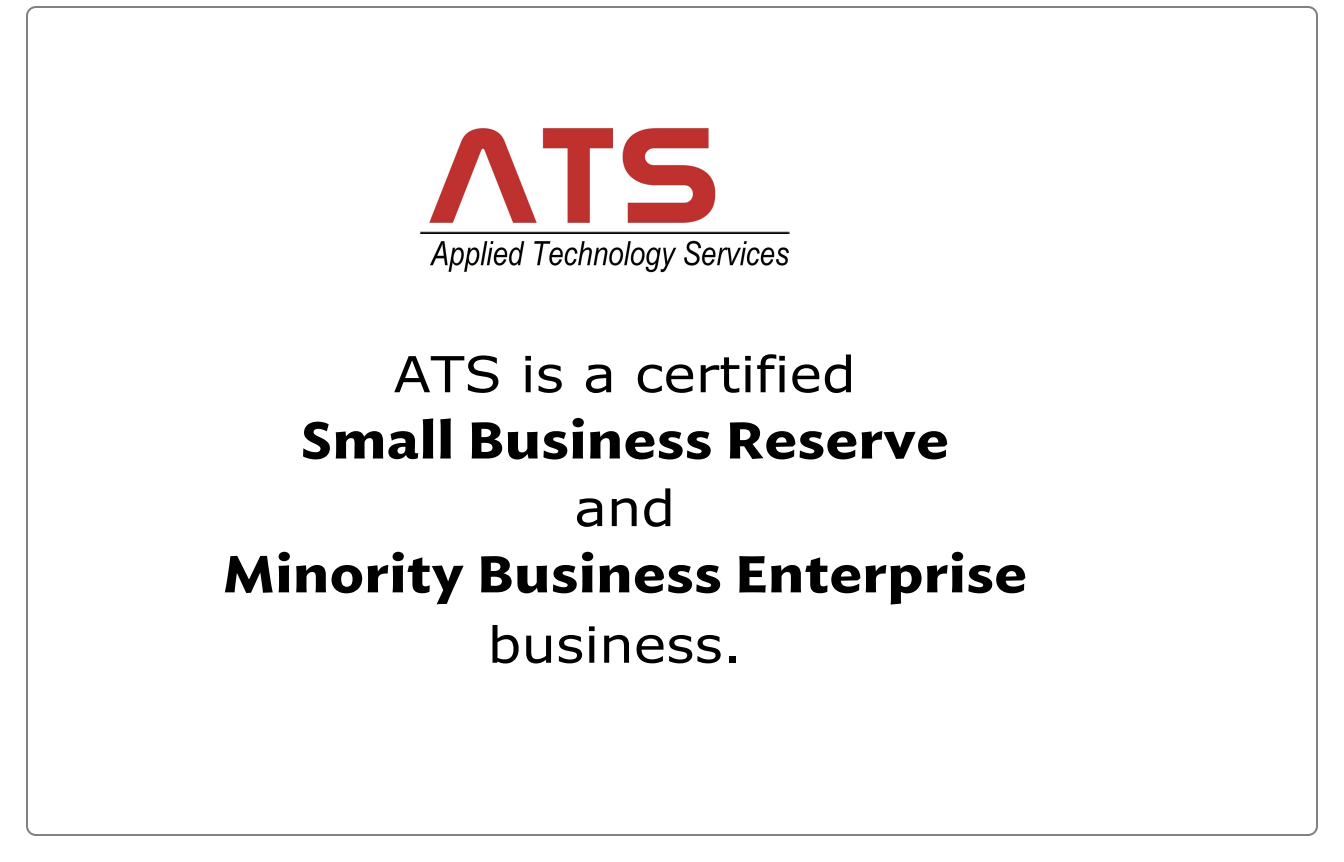

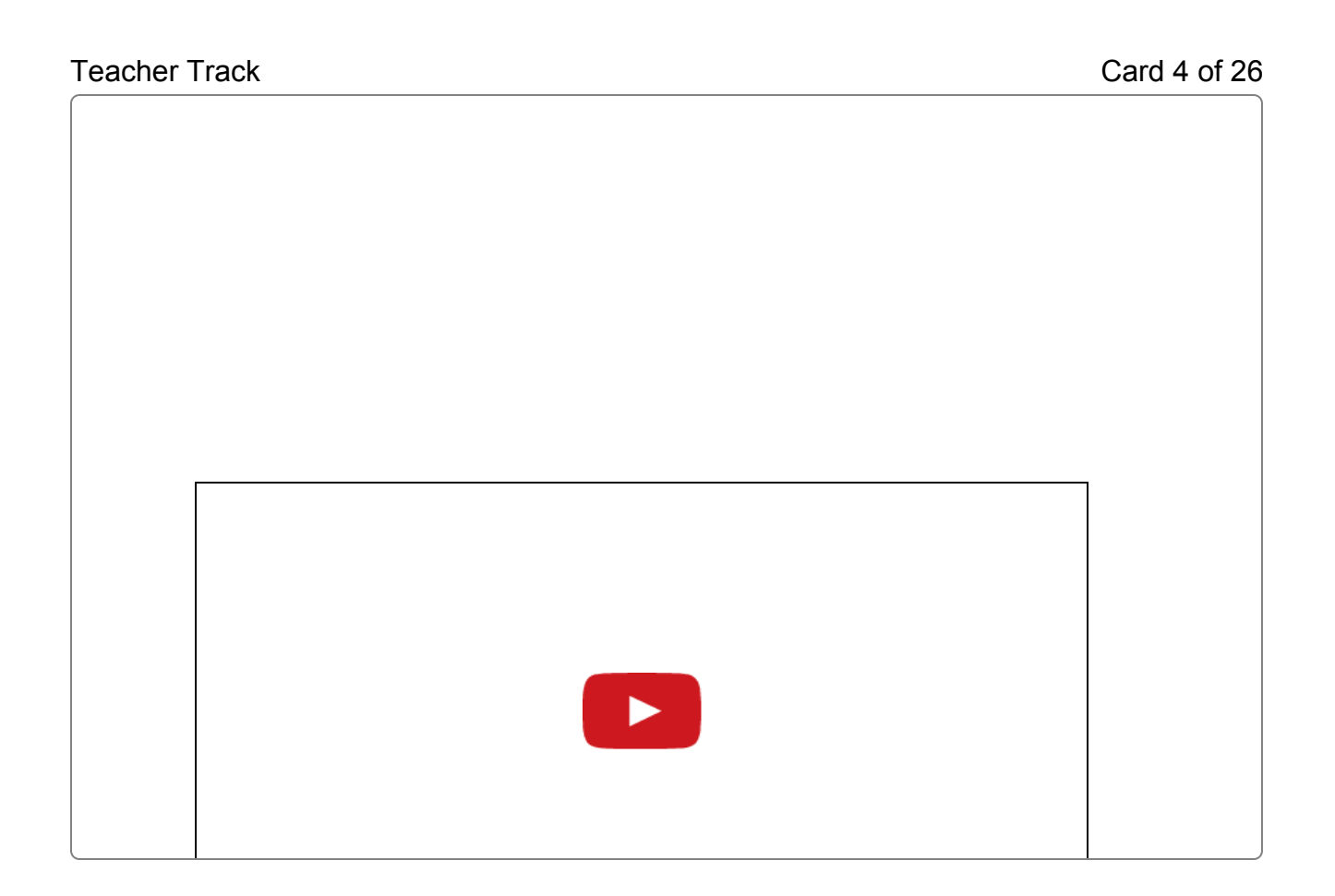

### Teacher Track Card 5 of 26

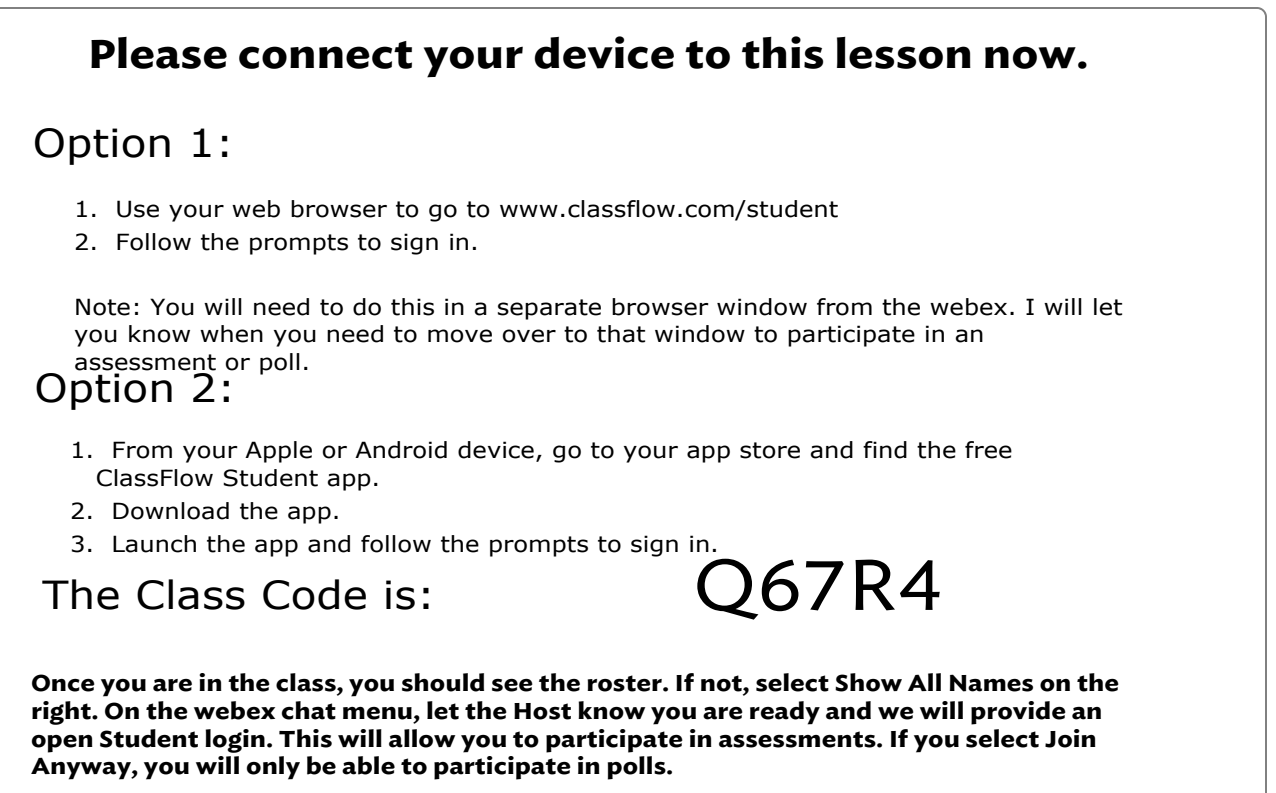

CLASSFLOW<sup>®</sup>

Teacher Track Card 6 of 26

# Write One Thing you already know about ClassFlow?

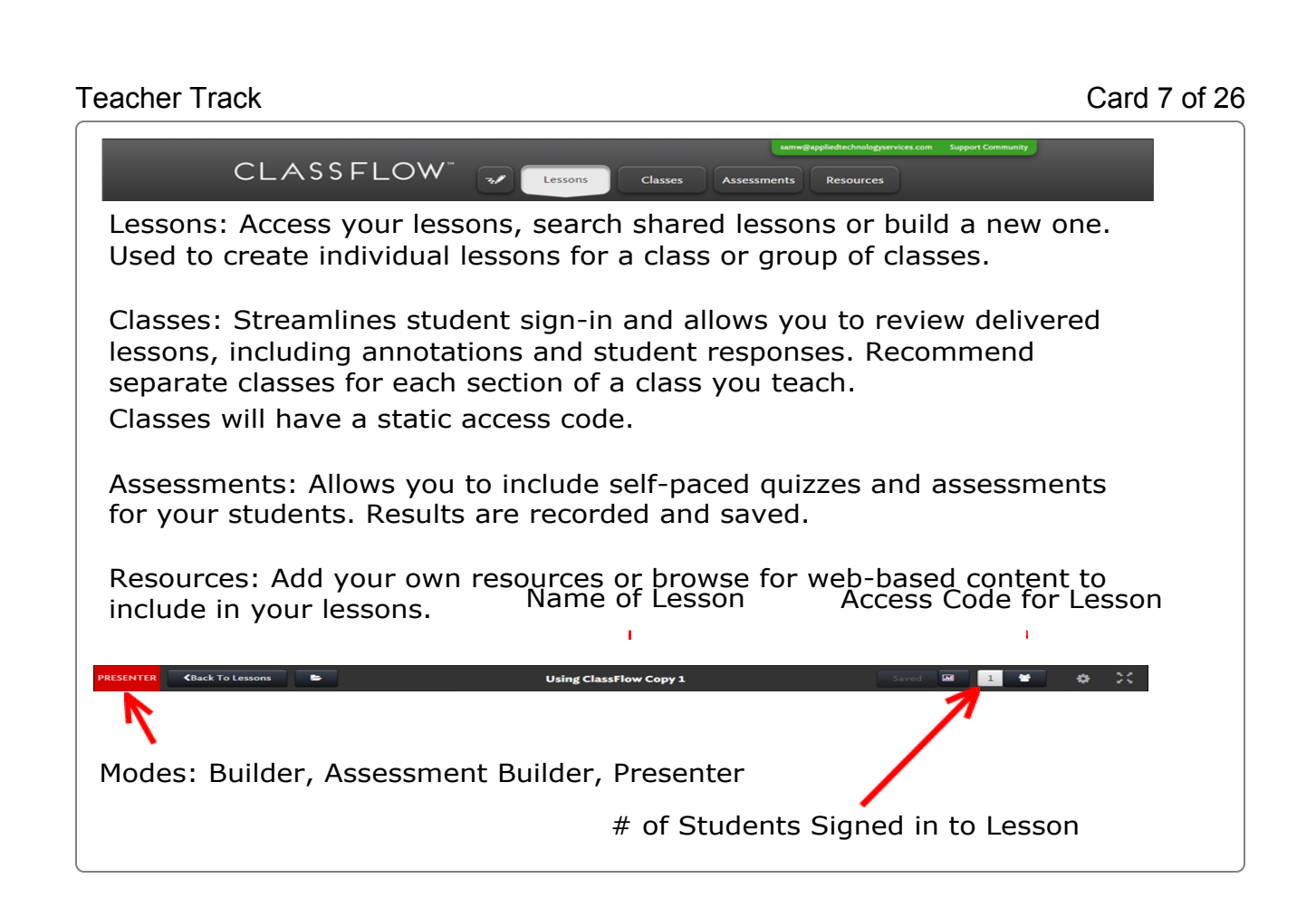

### Teacher Track Card 8 of 26

 $\subset$ 

℩

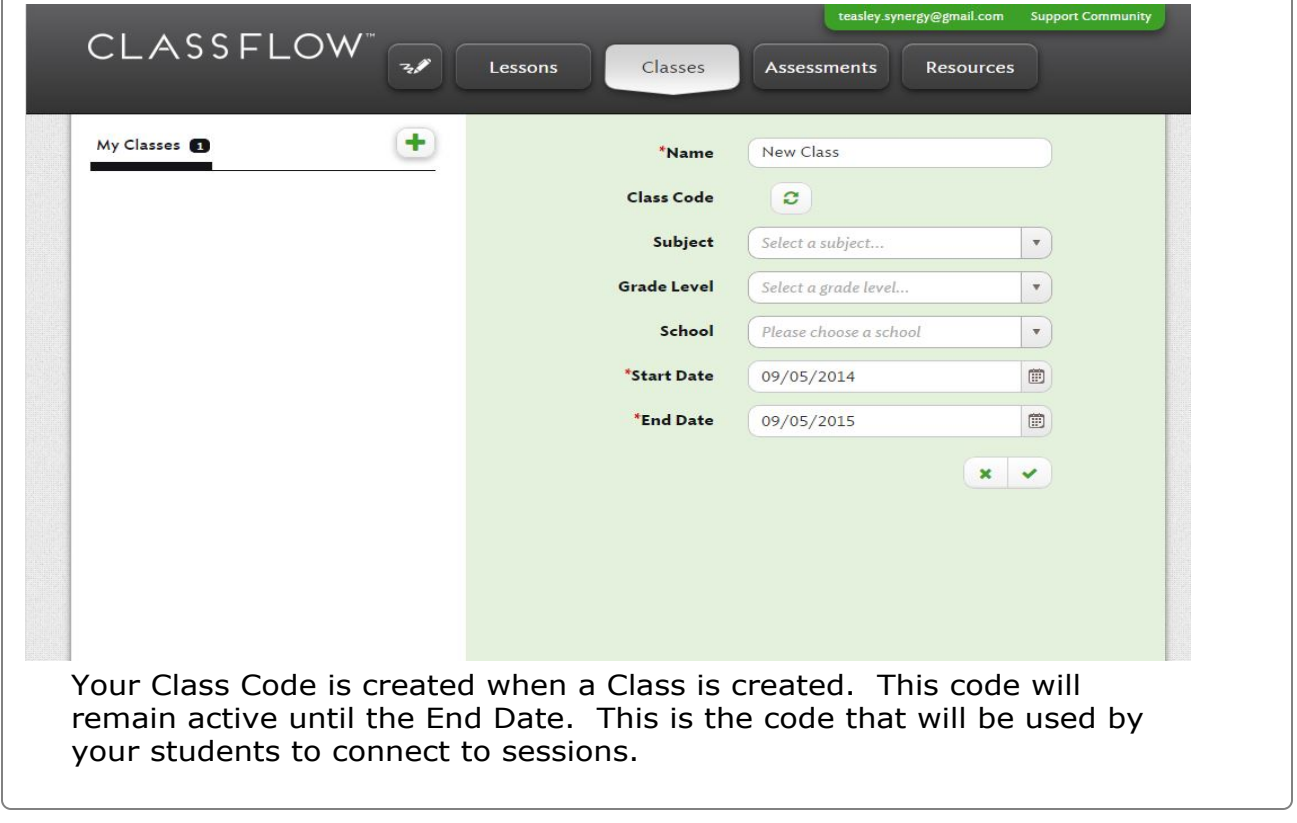

Teacher Track Card 9 of 26

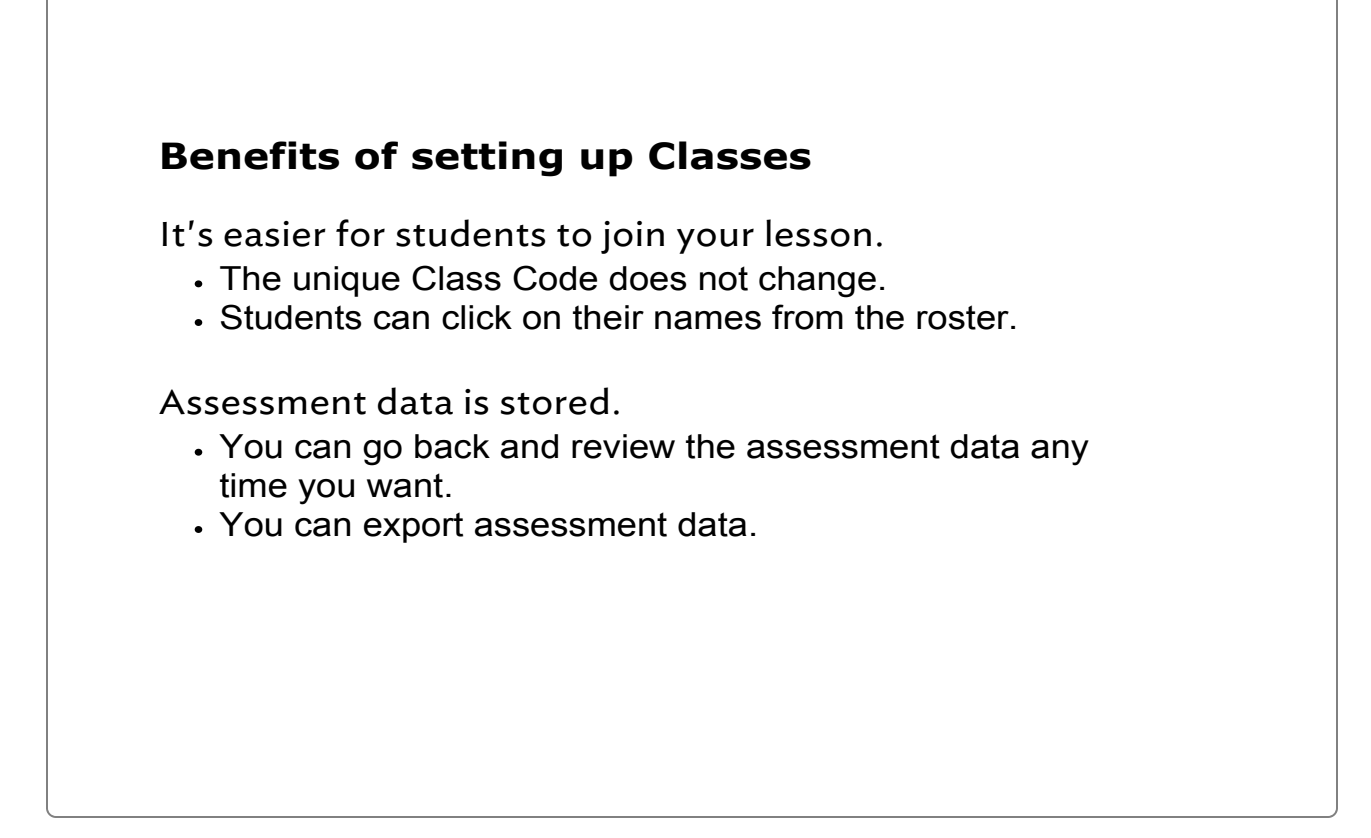

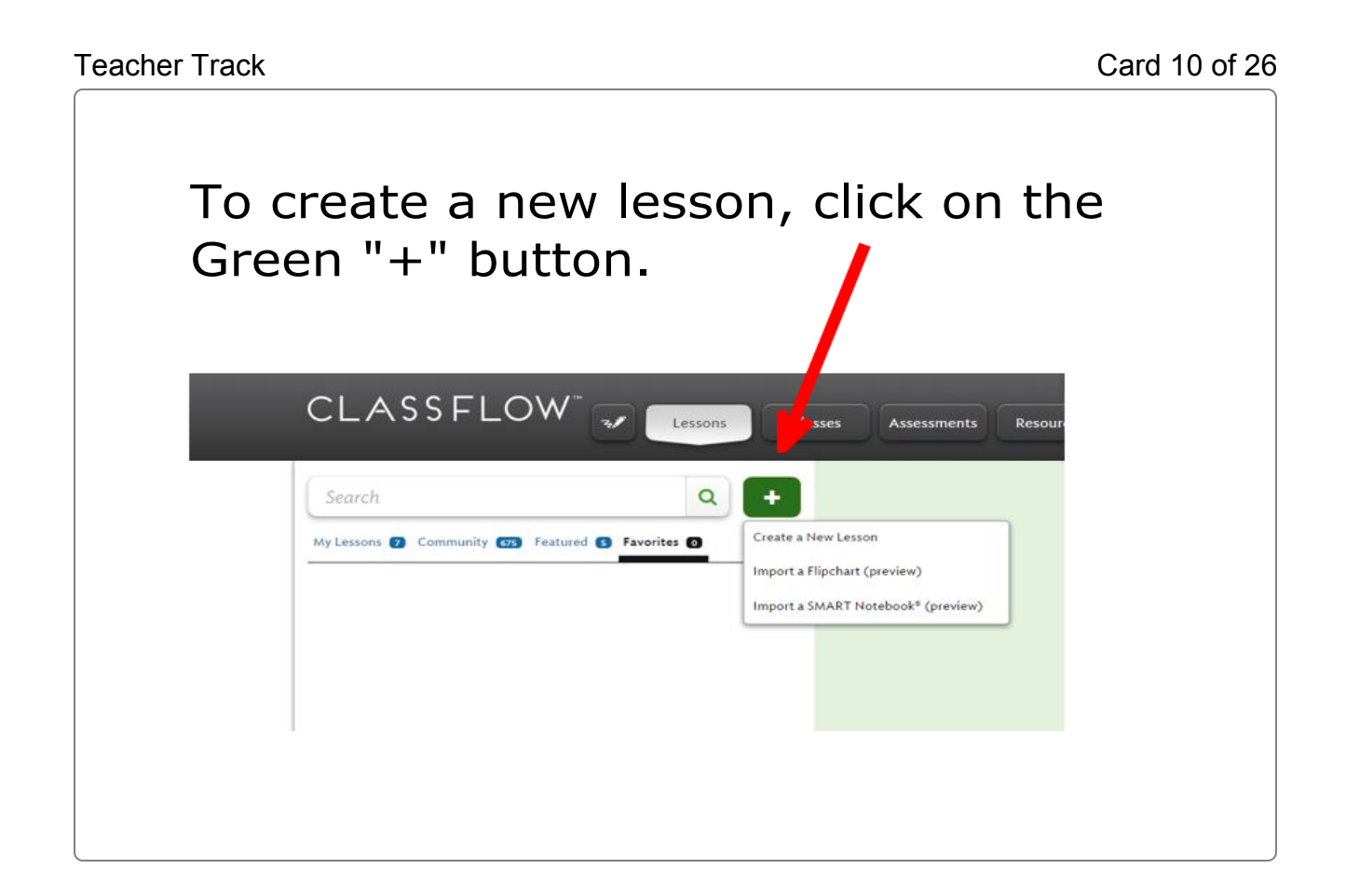

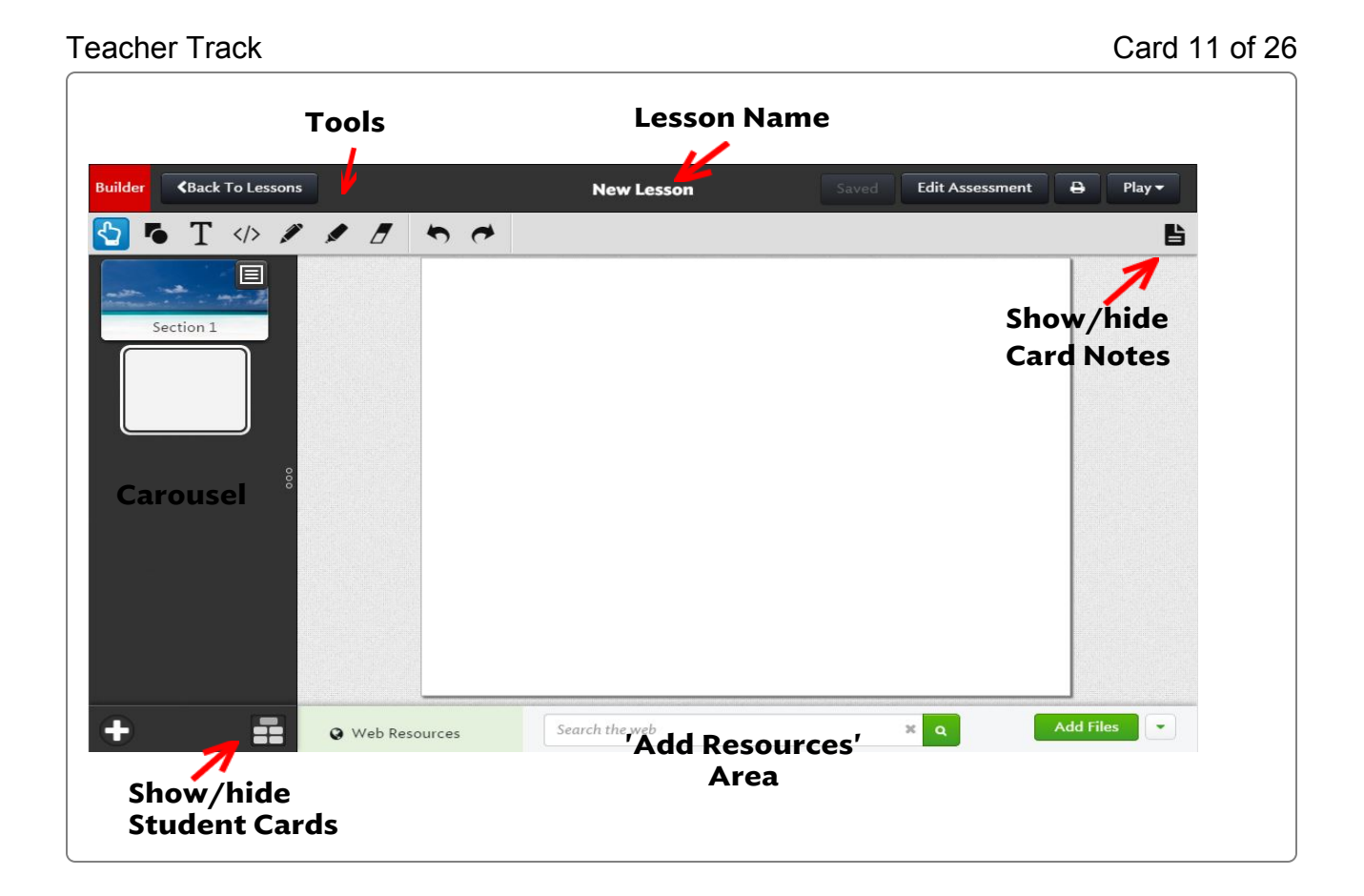

Teacher Track Card 12 of 26

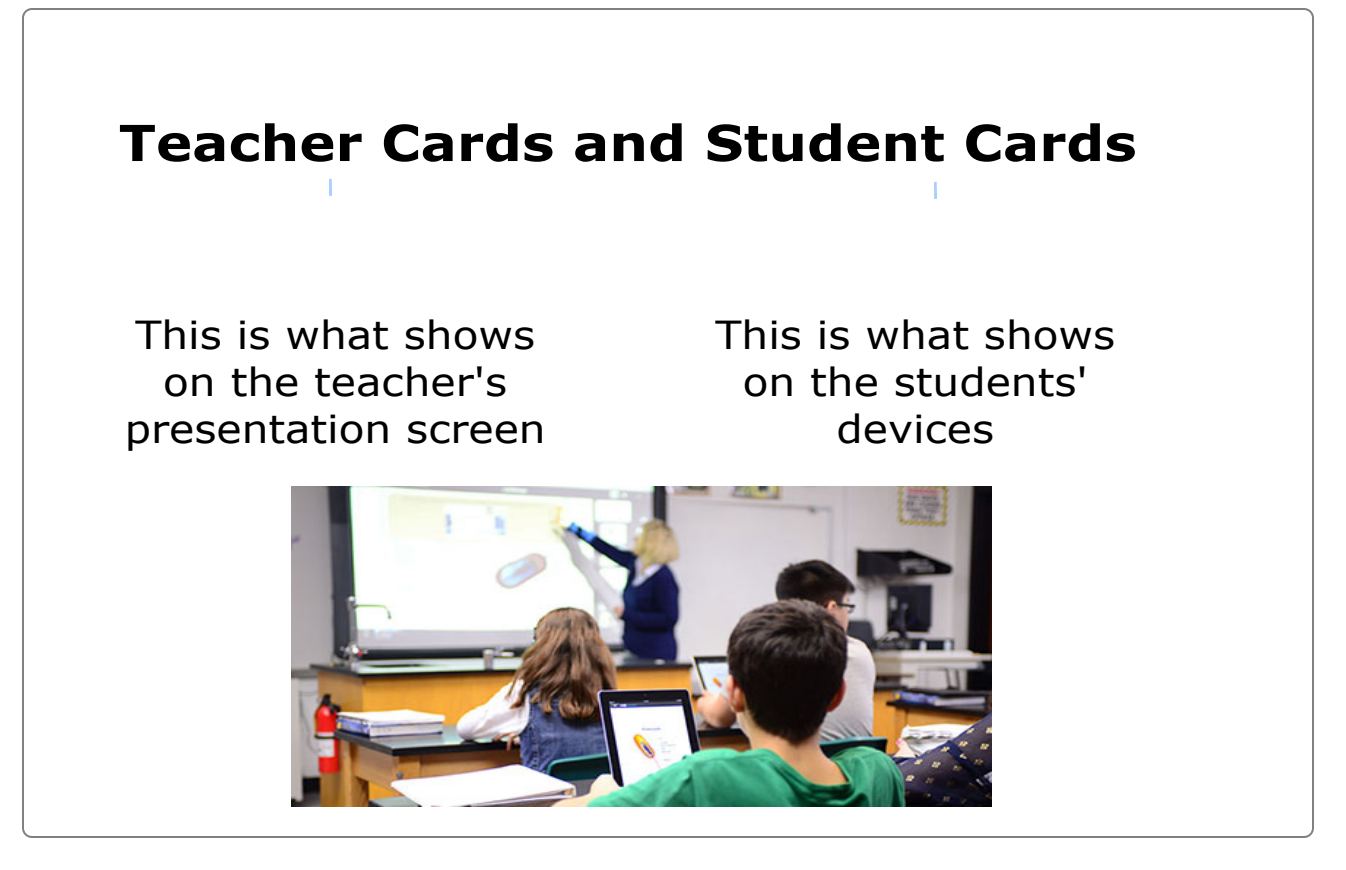

### Student Track Card 12 of 26

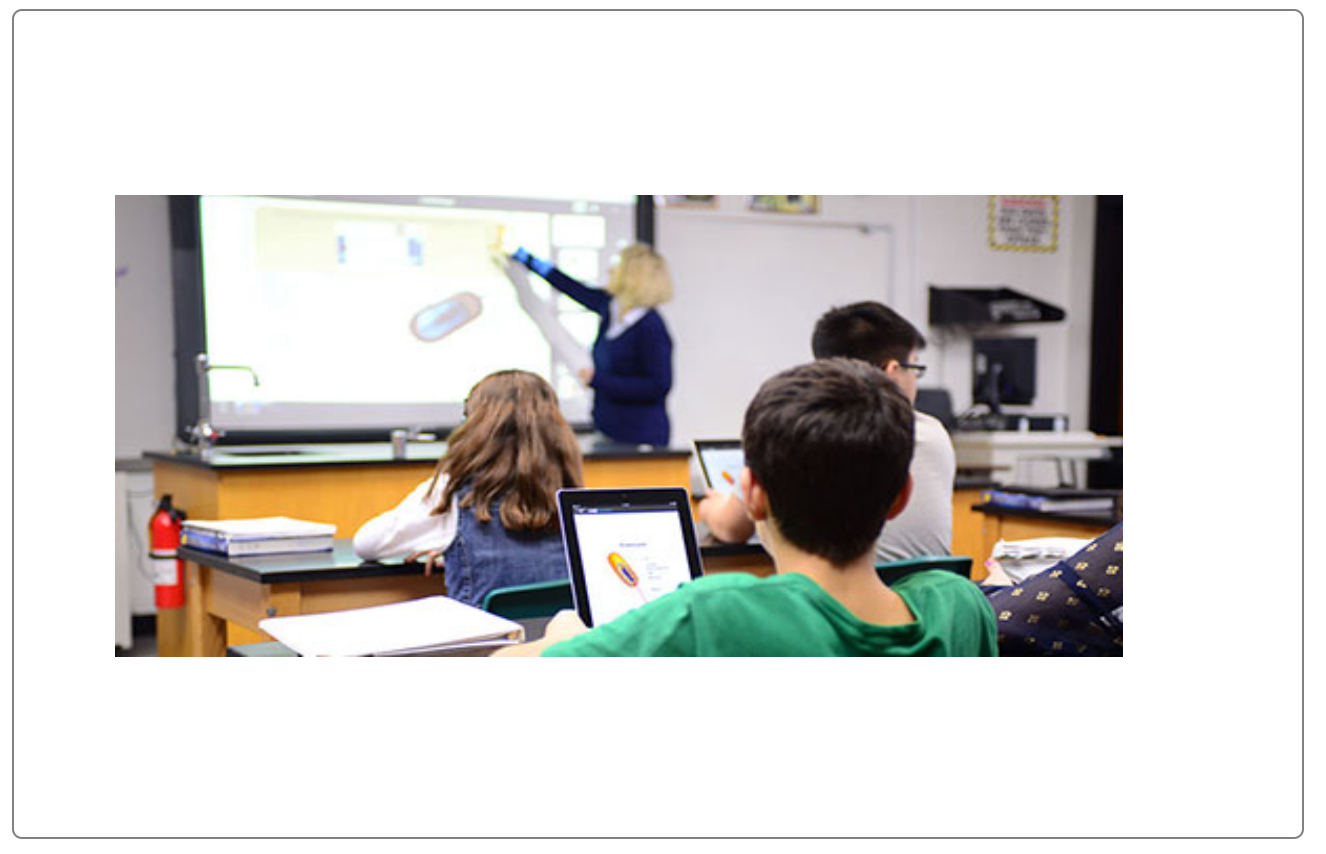

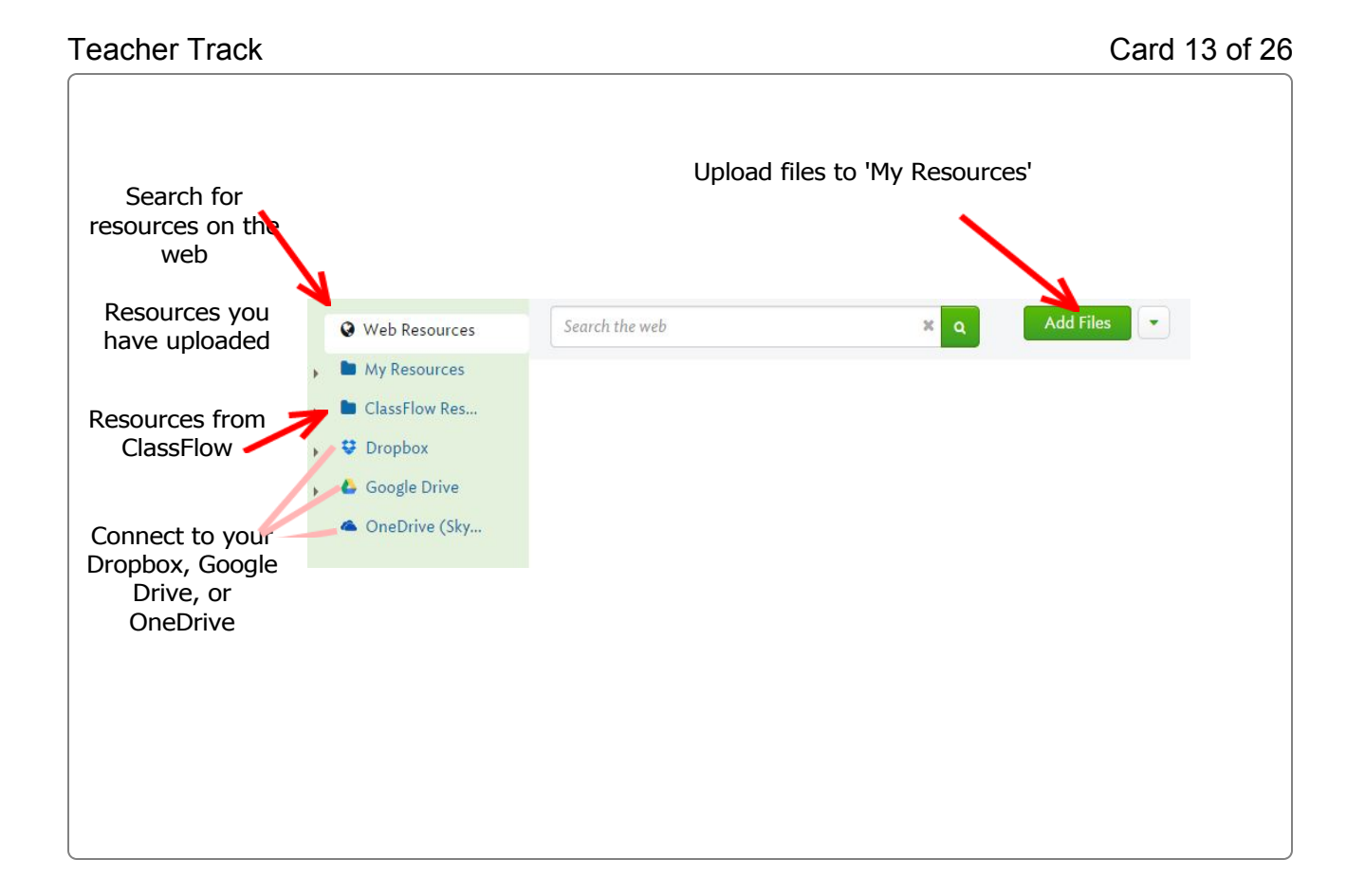

### Teacher Track Card 14 of 26

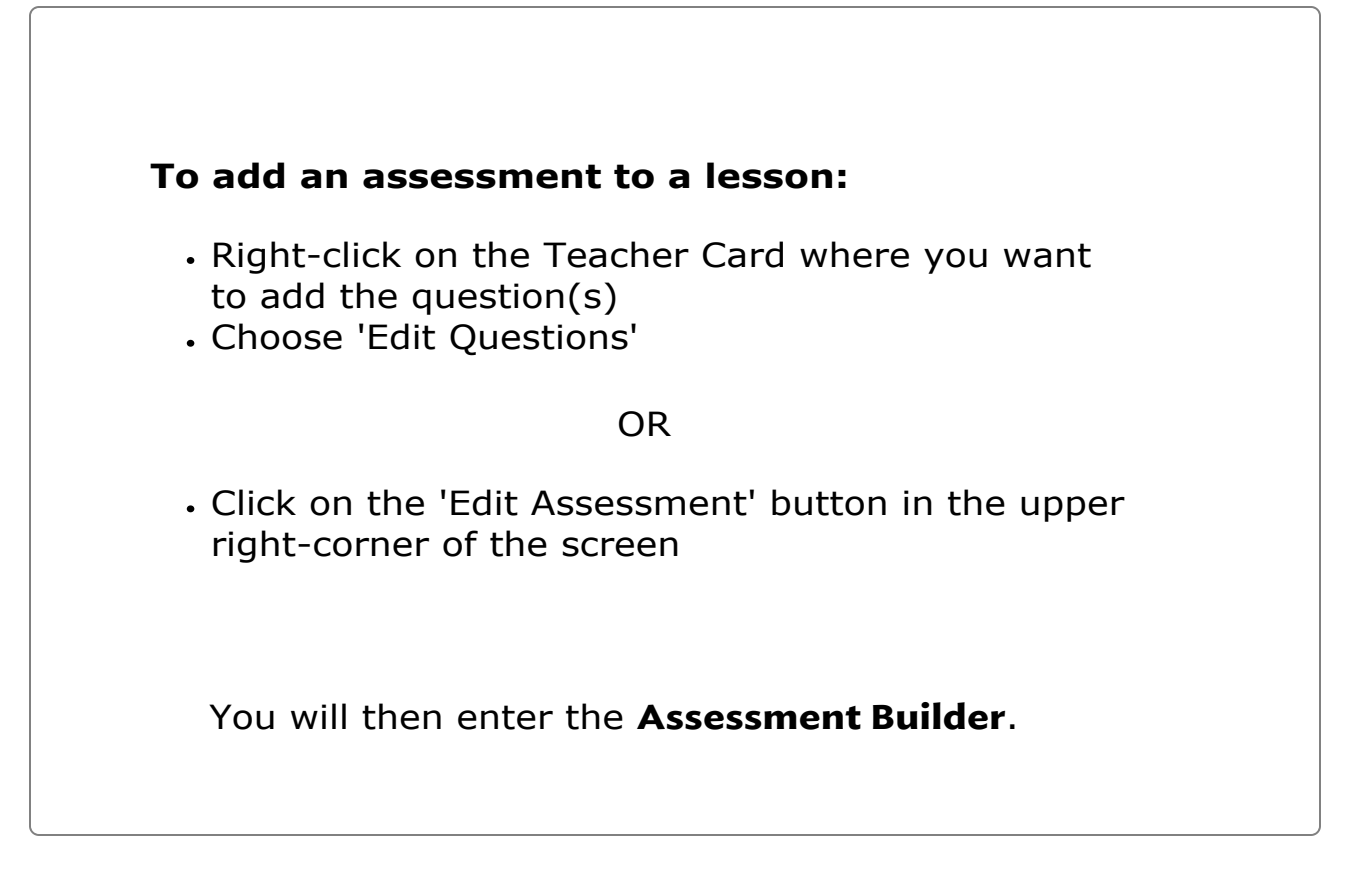

### Teacher Track Card 15 of 26

 $\subset$ 

℩

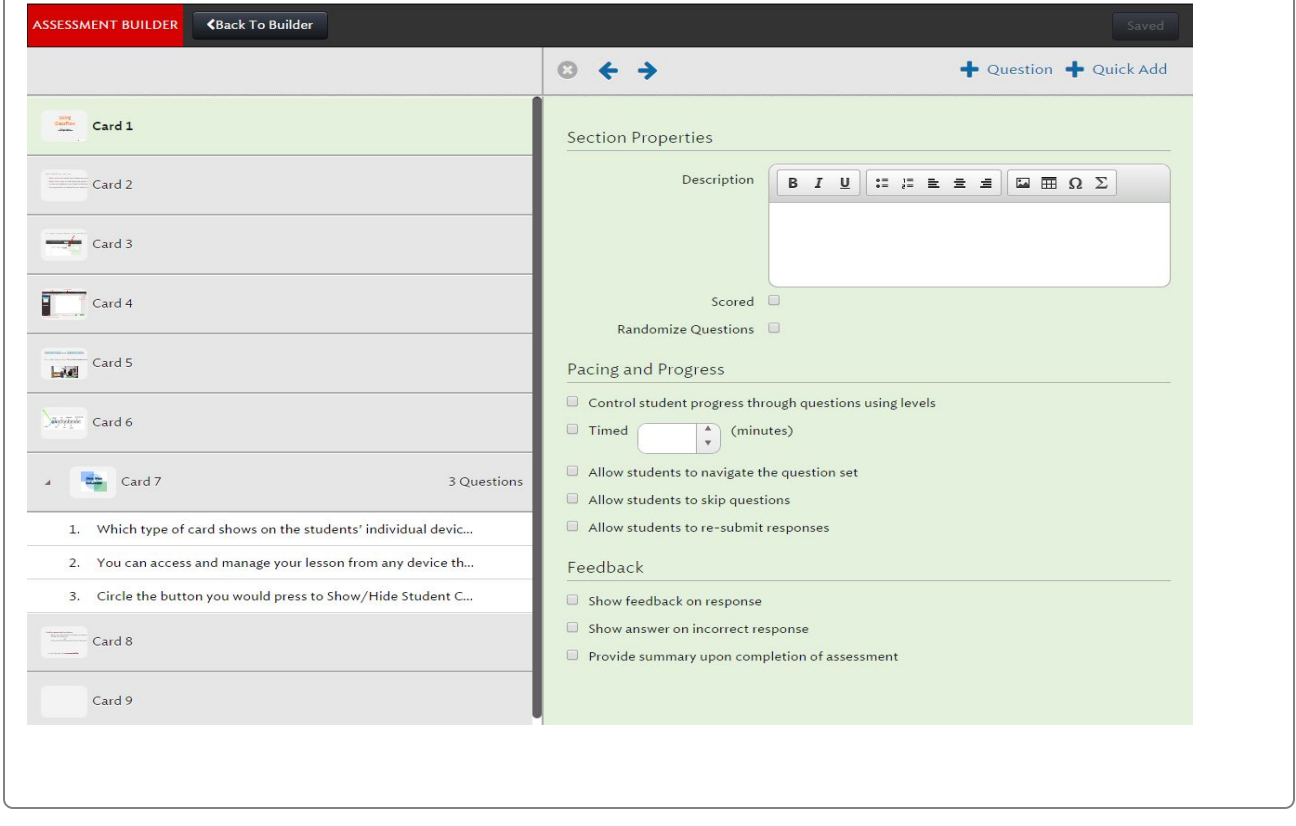

Teacher Track Card 16 of 26 When you "Play" (or present) a lesson, you will see this toolbar. Insert blank slide  $\ddot{}$ Navigate slides  $\rightarrow$ Select  $\mathbb{C}$ Send to devices  $\vec{c}$  $\ddot{a}$ Choose a group Poll (student response)  $\bullet$  $\overline{\mathscr{S}}$ Pen Highlighter  $\mathbf{r}$ Eraser  $\boldsymbol{Z}$ Text  $\mathbf{A}$ Shapes Г. Undo and Redo $\blacklozenge$ 

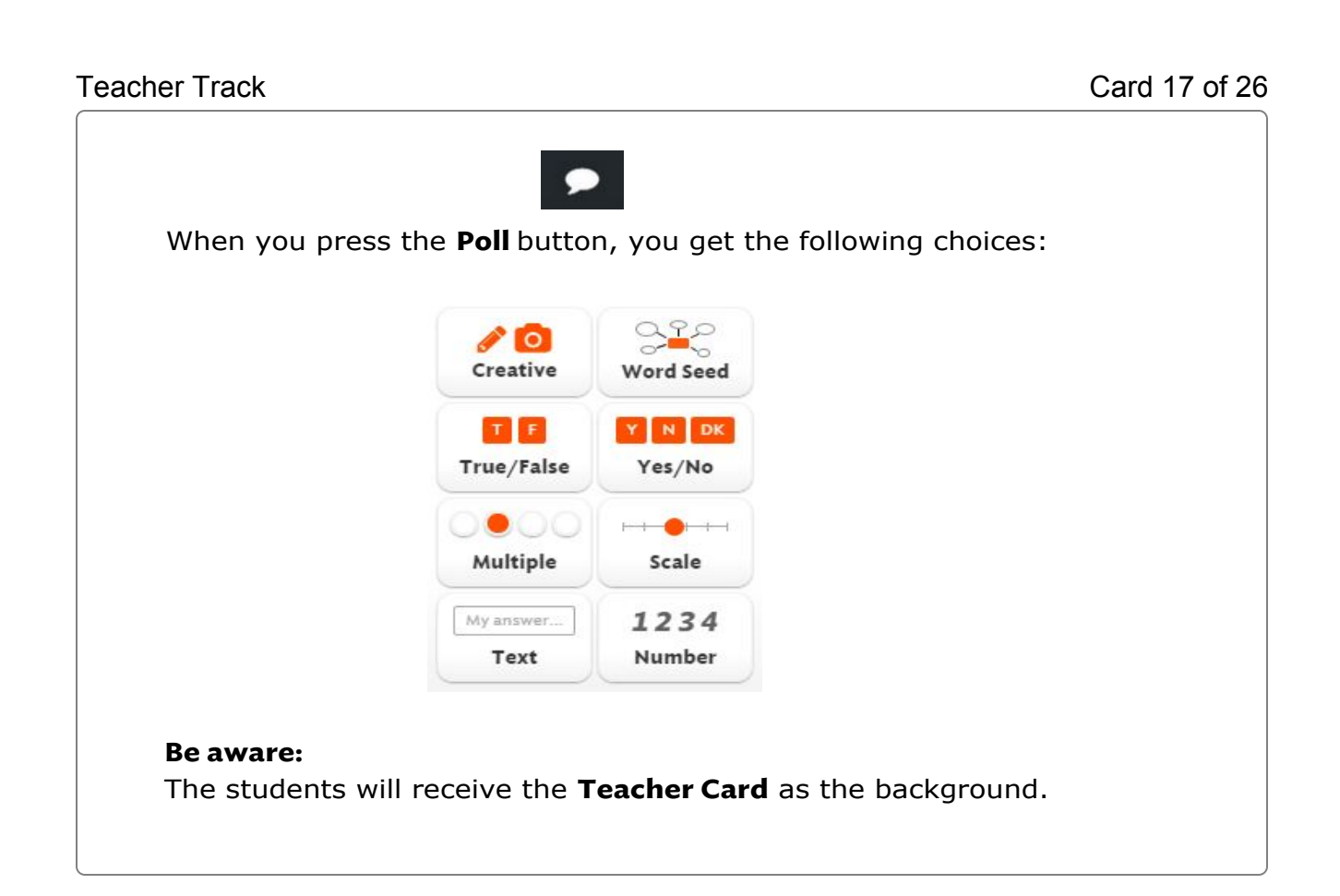

### Student Track Card 17 of 26

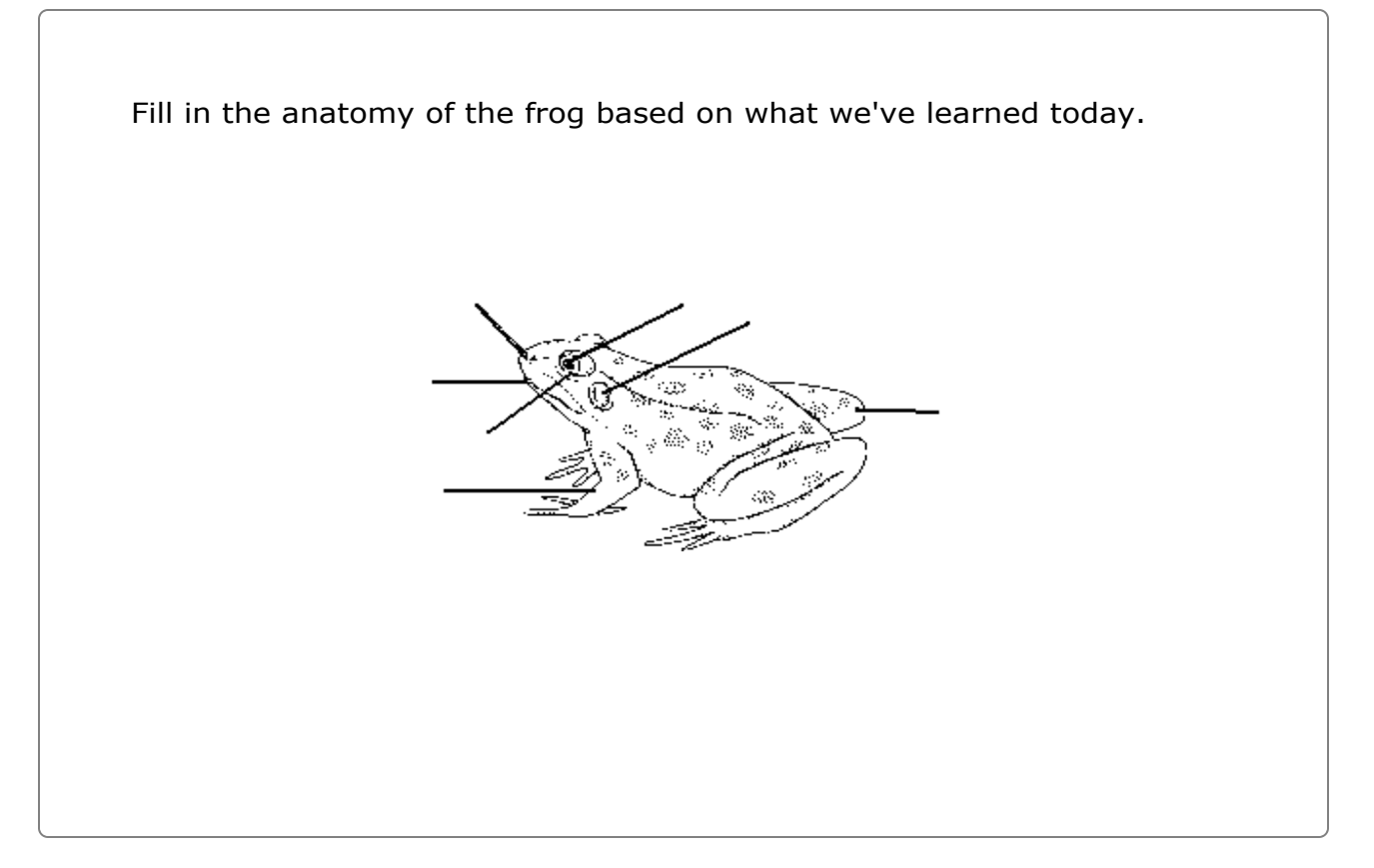

### Teacher Track Card 18 of 26

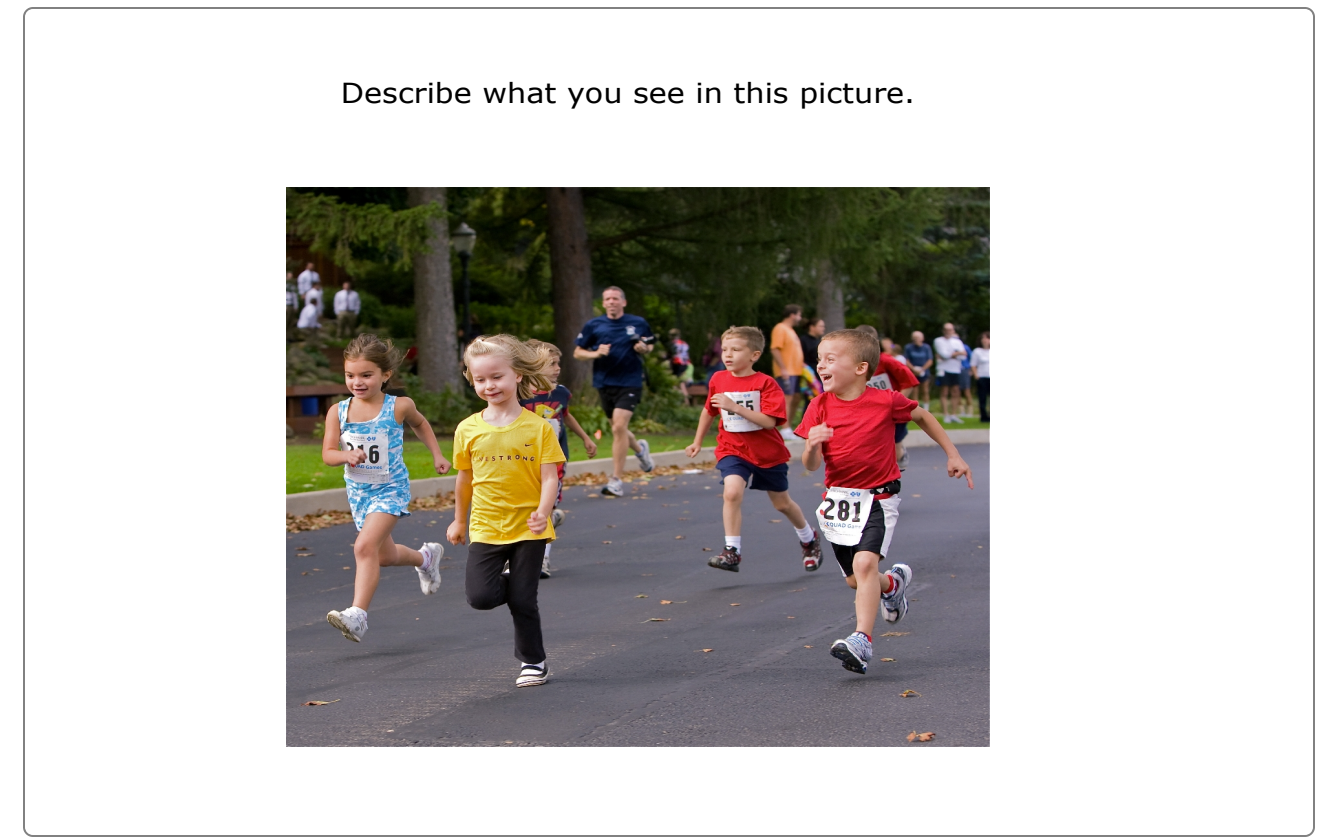

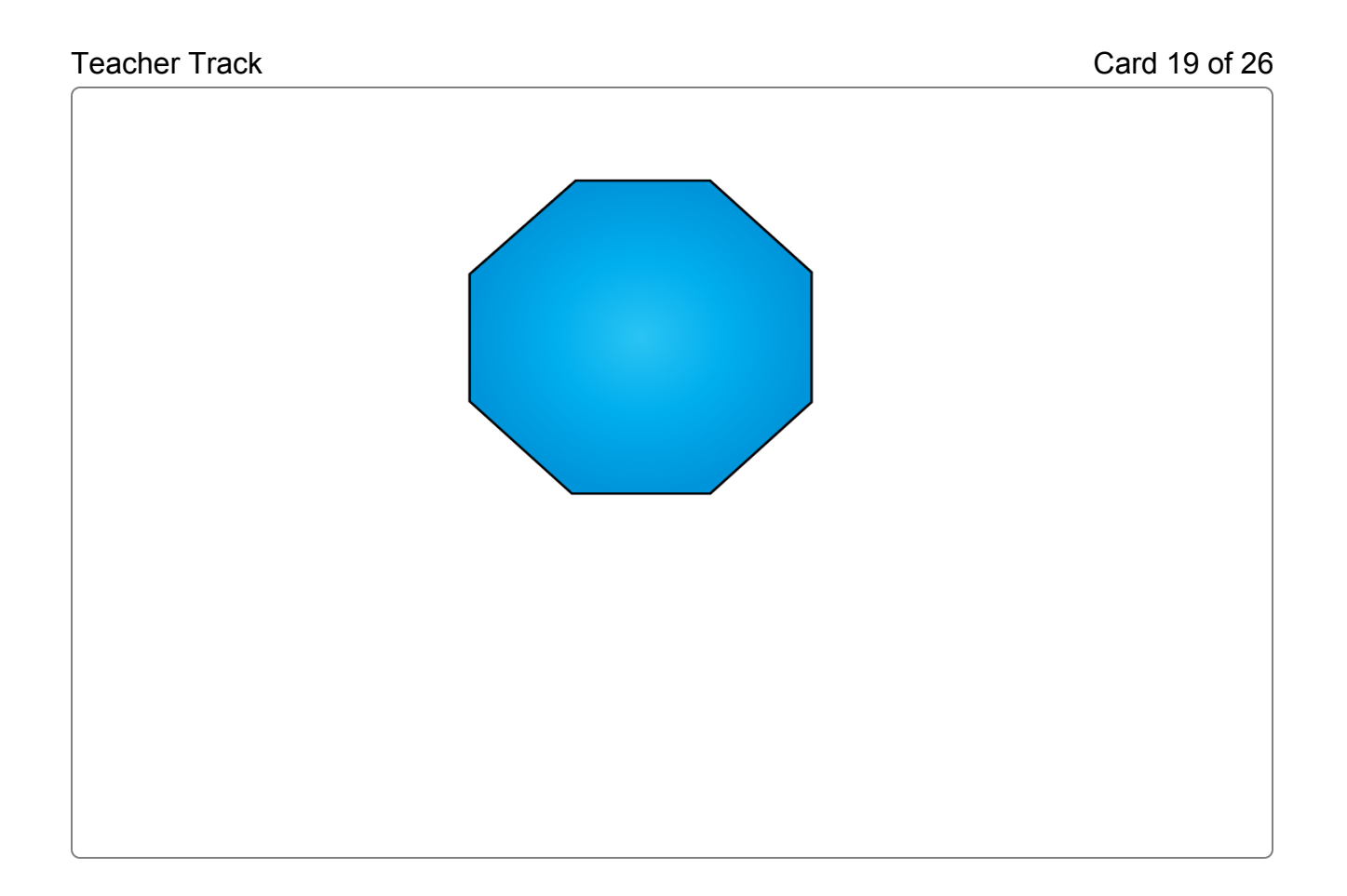

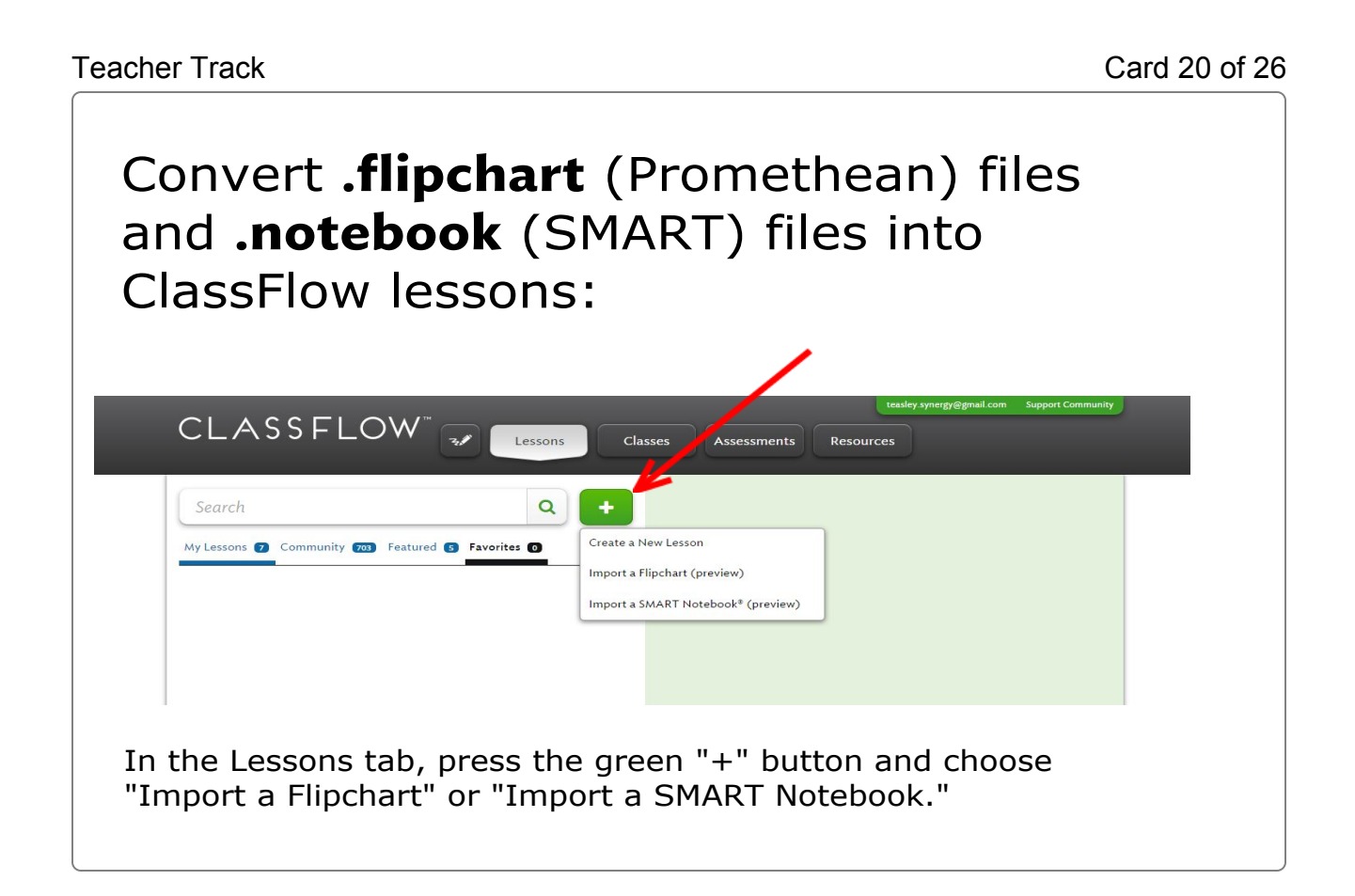

### Teacher Track Card 21 of 26

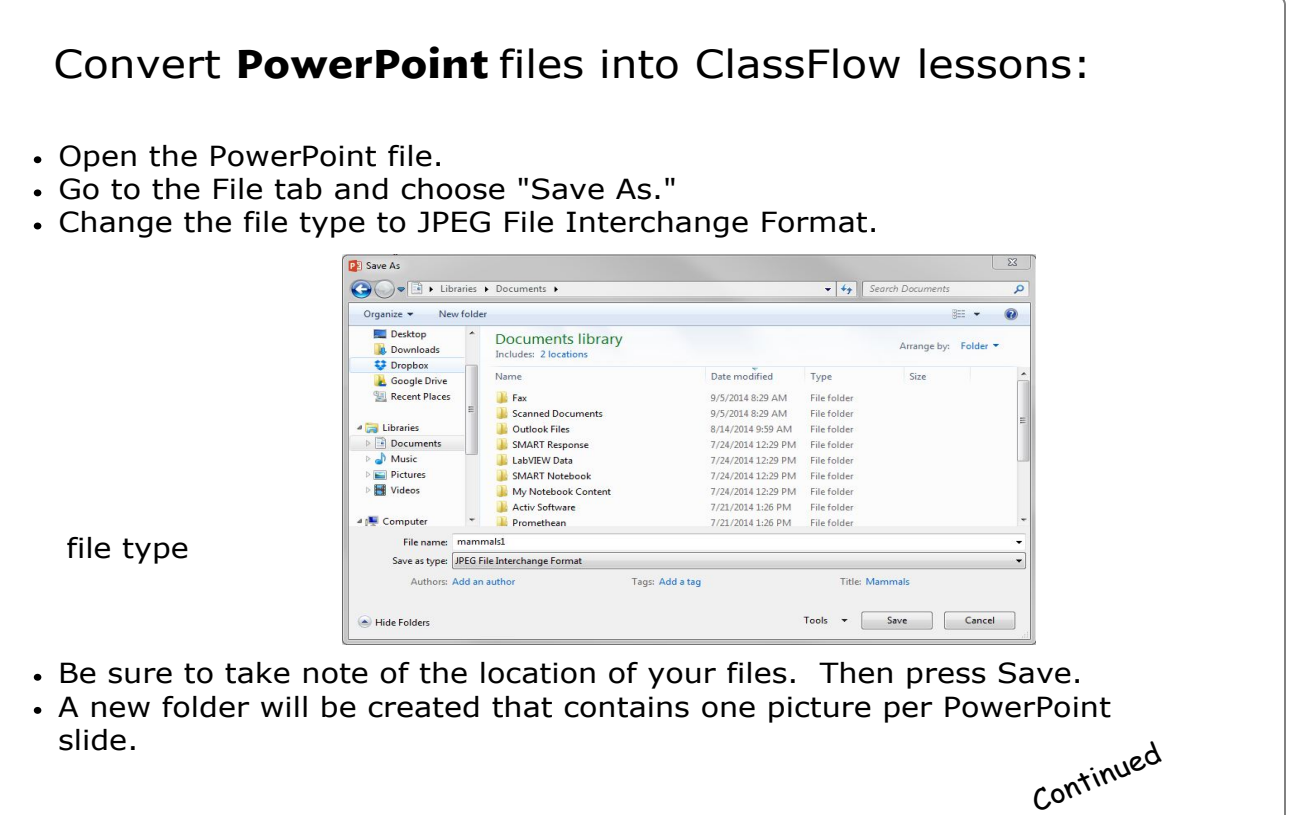

### Teacher Track Card 22 of 26 In ClassFlow, go to your Resources area. Click on the small wheel beside "My Resources" and create a New Folder. Web Resources Search My Resources  $x \mid a$ My Resources ó New Folder ClassFlow Resource Pack urces Rename **♥** Dropbox My Web Pages My Documents Move To Google Drive OneDrive (SkyDrive) Delete  $\equiv$ Classflow-assessment ClassFlow-Classes Classflow-createne • Name the folder. Click on the green "Add Files" button. Find the folder that contains the picture files you created from your PowerPoint. • Add these files to your Resources folder. Now you are free to add each picture to a new card in ClassFlow to build your lesson.

Teacher Track Card 23 of 26

# ClassFlow Community

- Search for lessons from other teachers and either "Favorite" them or copy them to edit for yourself
- Share your own lessons
- Ask questions and learn from teachers and ClassFlow team members using the ClassFlow Support Community

### Teacher Track Card 24 of 26

ſ

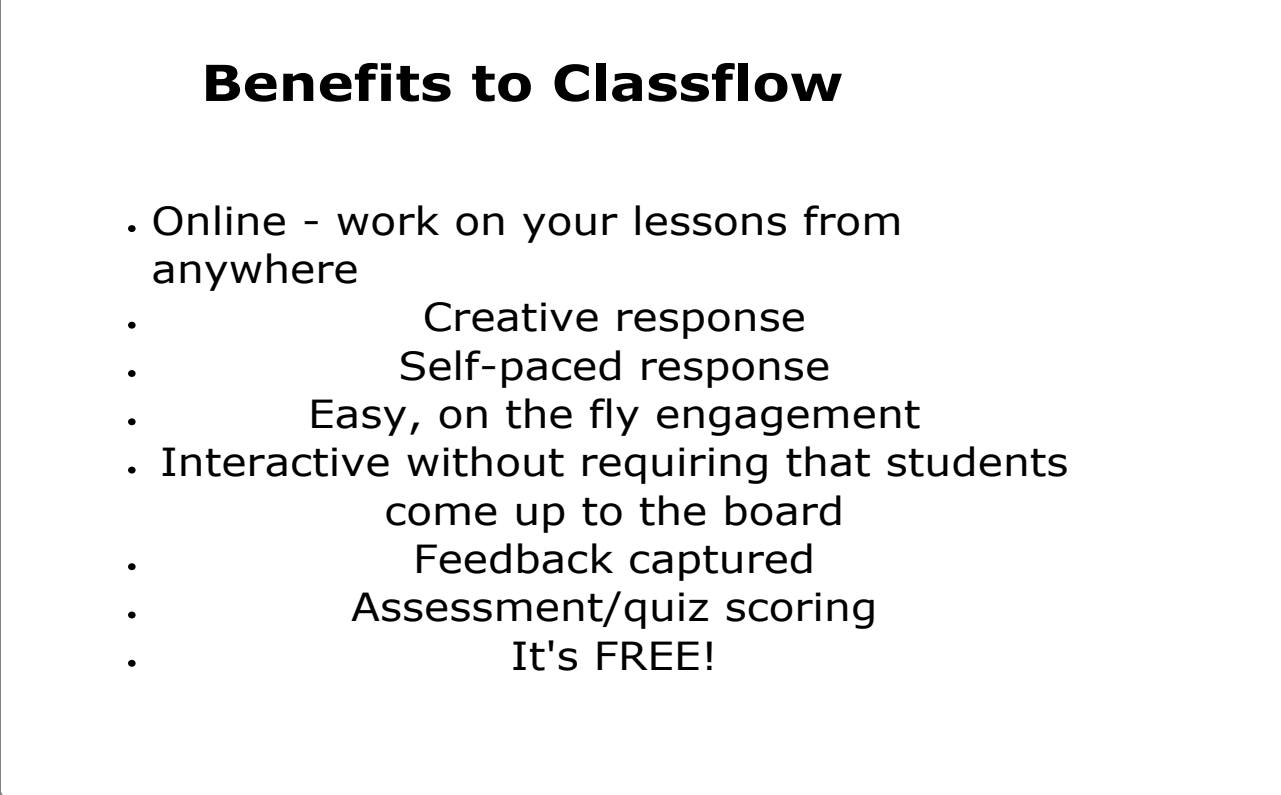

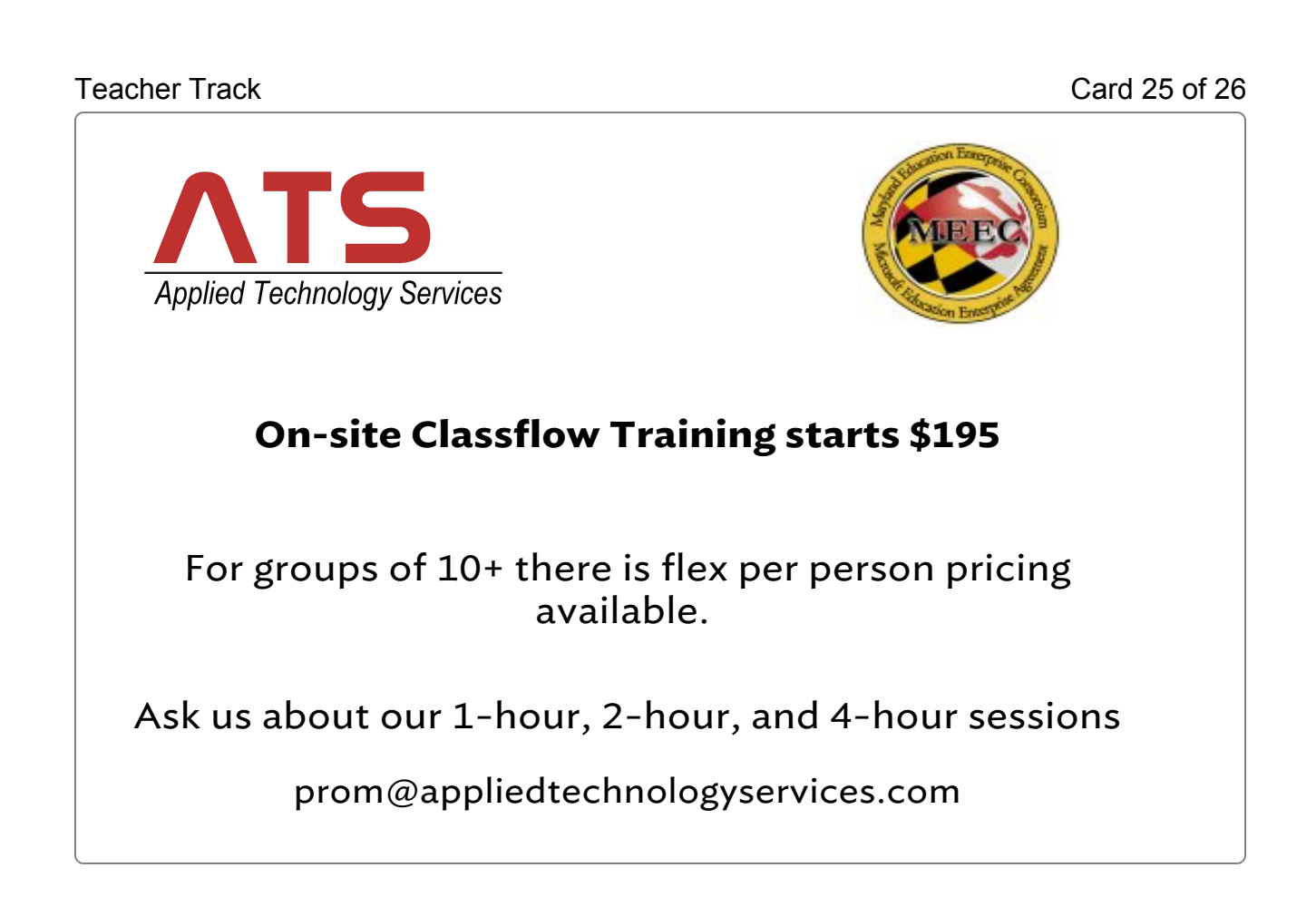

### Teacher Track Card 26 of 26

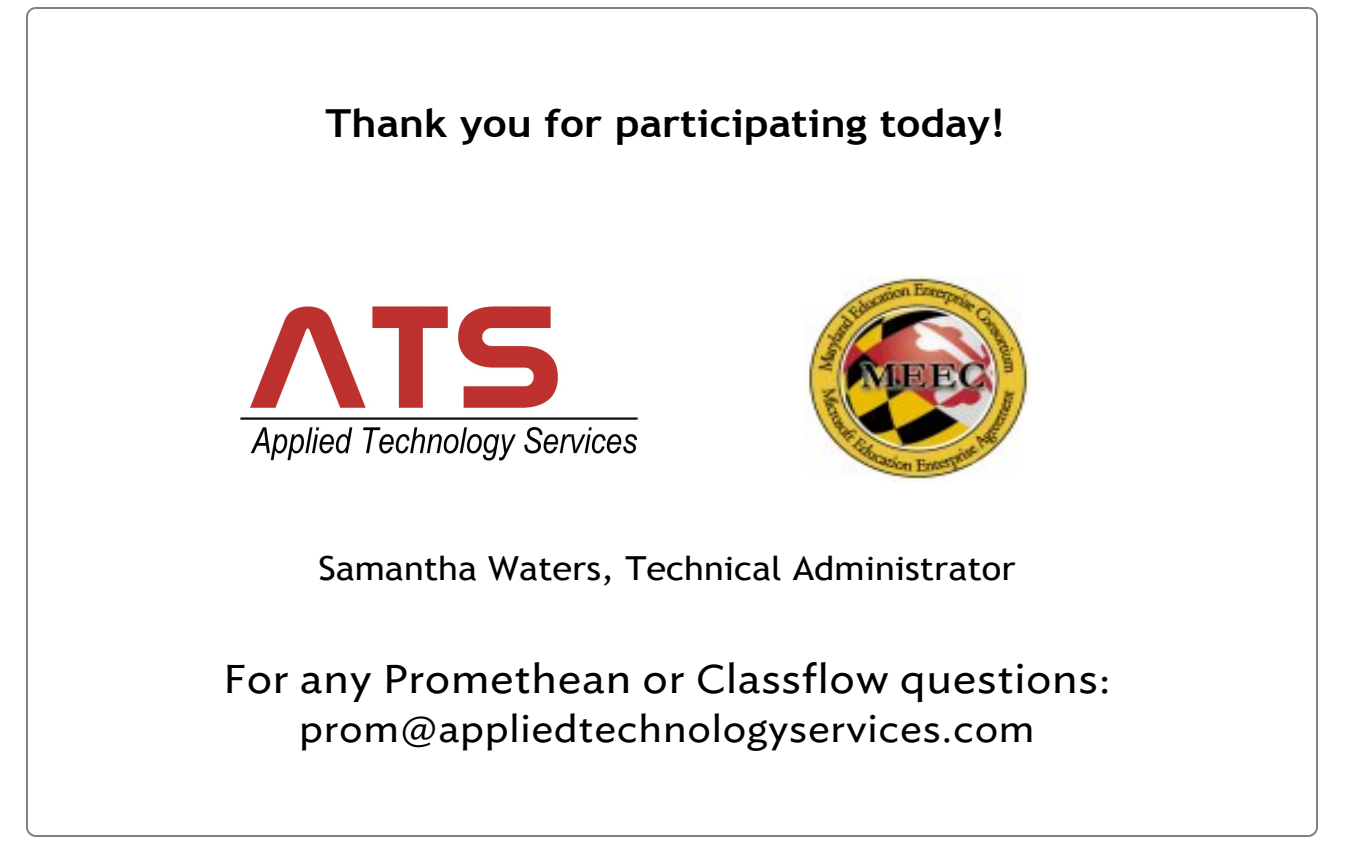